## 第 38 届全国青少年科技创新大赛申报流程示例 (以中学生作品申报为例)

1.打开大赛申报地址: https://qsnkjcxds-kp.cast.org.cn/front/national, 或从大赛官网 (https://cyscc.org/castic/#/home)首页进入申报登录页面:

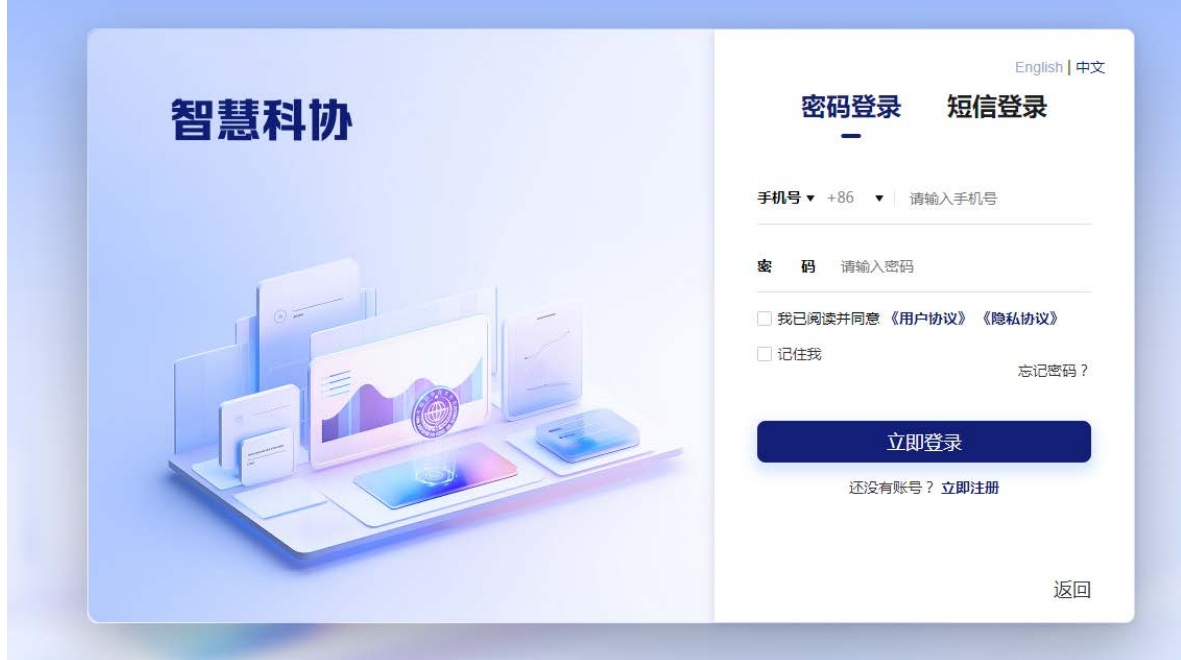

2.首次登录请先注册账号:

| 智慧科协       | English   中文<br>手机快捷注册/登录<br>邮箱注册<br>邮<br>请输入邮箱<br>箱 |
|------------|------------------------------------------------------|
|            | 点击完成验证 >>>                                           |
| $\sqrt{2}$ | 验证码<br>请输入验证码<br>获取验<br>码                            |
|            | 密<br>码<br>请输入密码                                      |
|            | 确认密码<br>请再次输入密码                                      |
|            | 我已阅读并同意 《用户协议》<br>《隐私协议》                             |
|            | 立即注册                                                 |

## 3.进入申报首页,选择要申报的赛事,点击"立即申报":

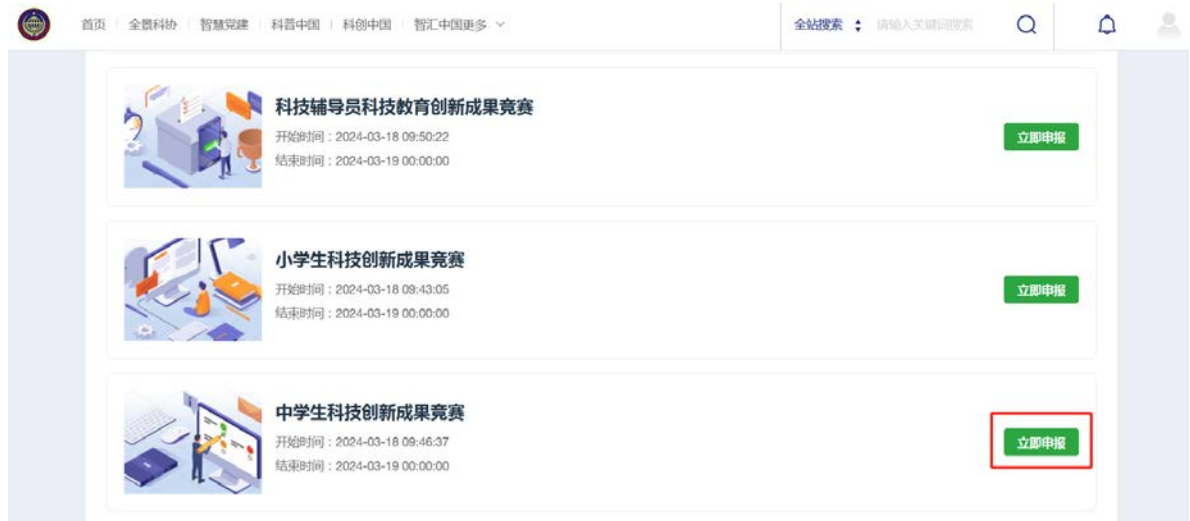

4.在弹出的对话框里选择所在地区,然后填入授权码进行验证:

**\***小学、中学、辅导员作品在此步骤还需要选择学科,请认真选择,授权码一旦使用 将无法更改学科

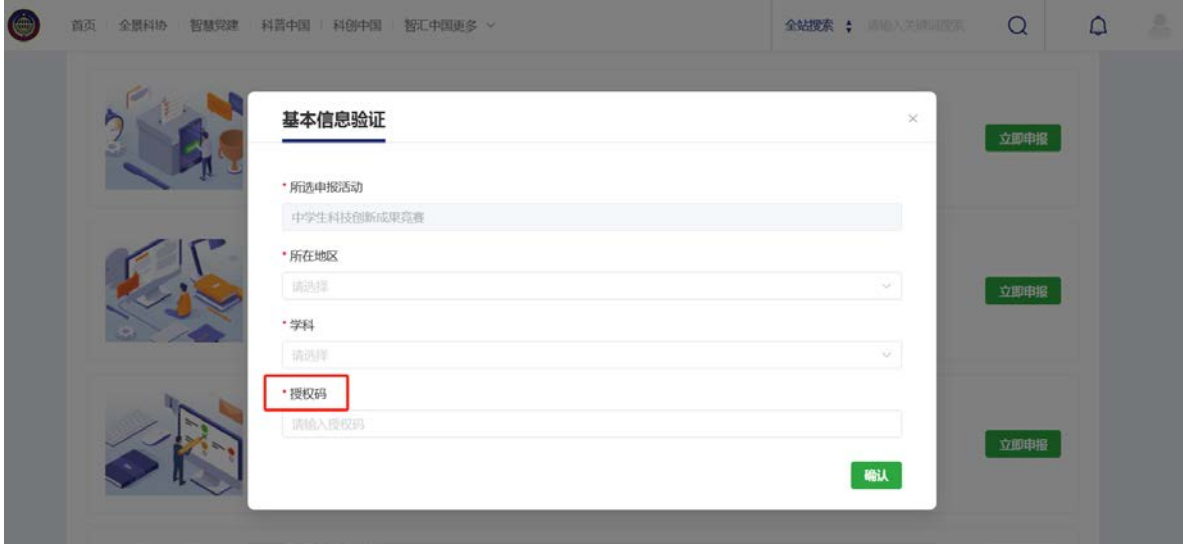

5.验证授权码后进入正式申报页面,请先阅读申报须知,将右侧滚动条拉到最底端, 然后点击左下角"我已阅读并理解上述申报须知"关闭申报须知:

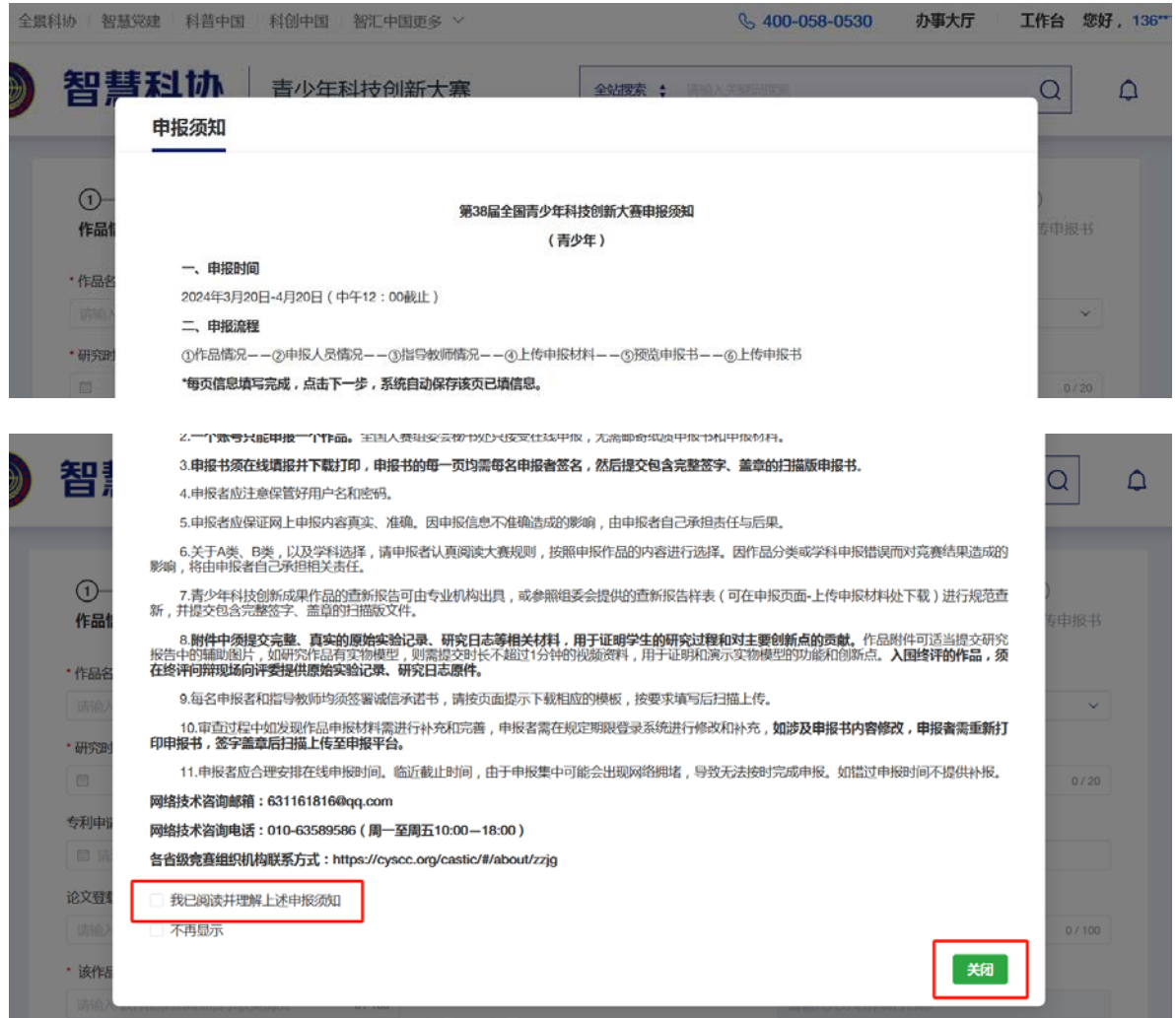

## 在申报过程中可随时点击页面下端查看申报须知:

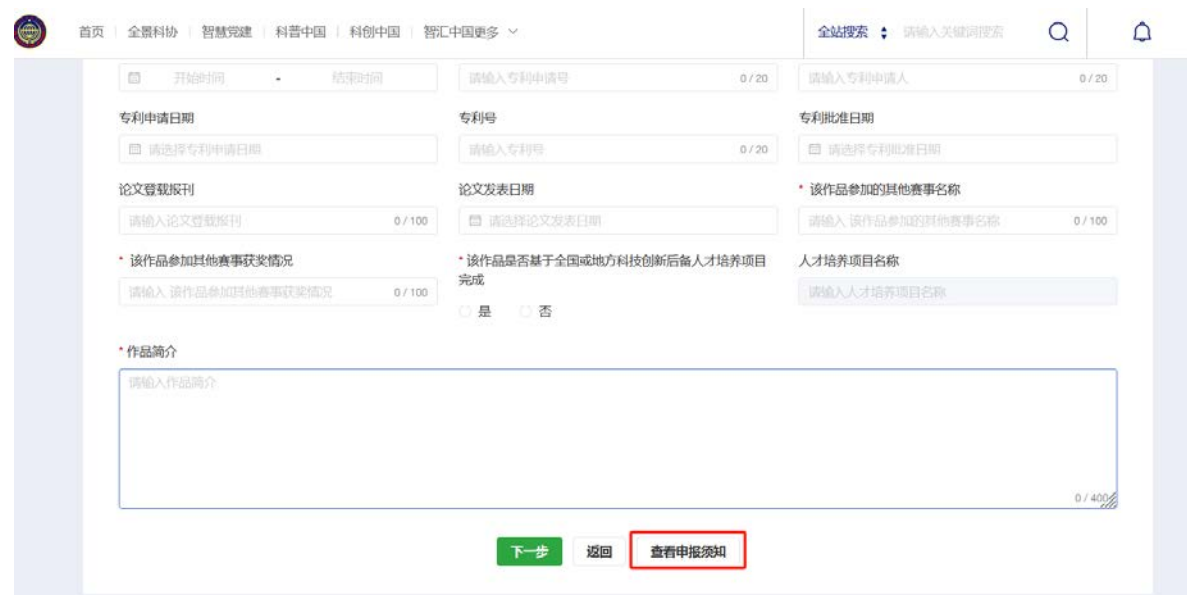

6.申报第一页需填写作品情况,请按页面提示进行填写:

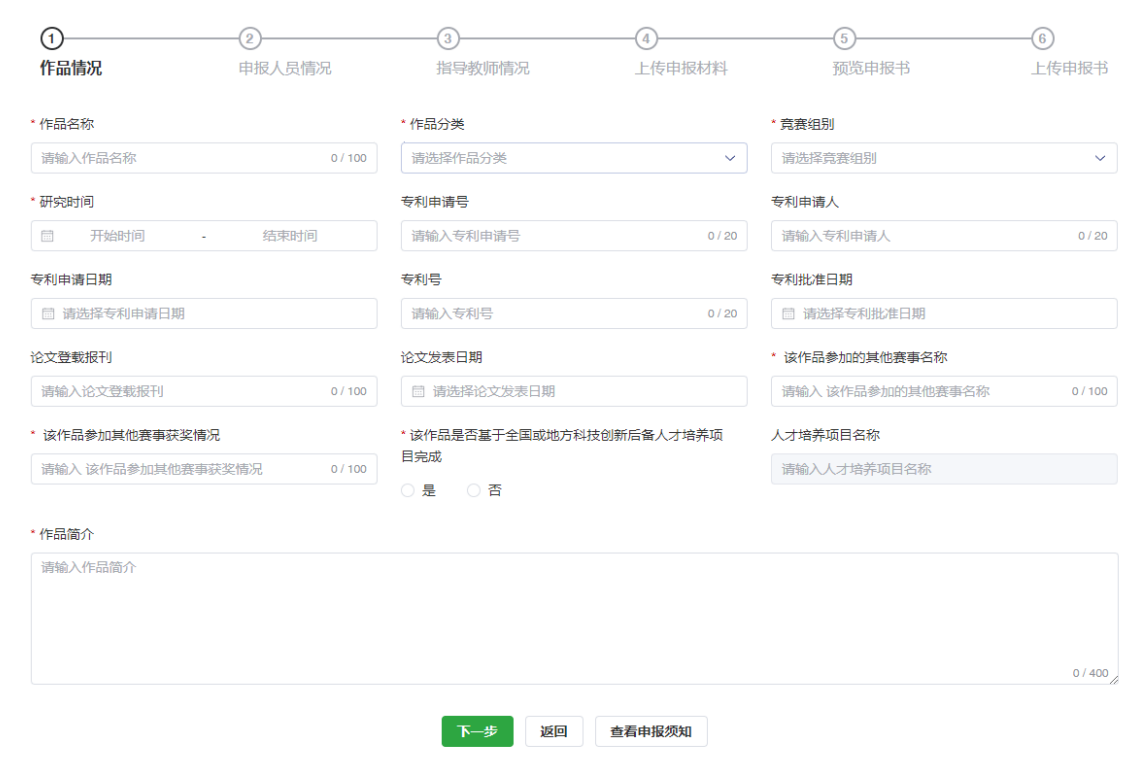

7.当前页填写完成后,可直接点击"下一步"(系统将自动保存页面所填信息),进入下 一页面:

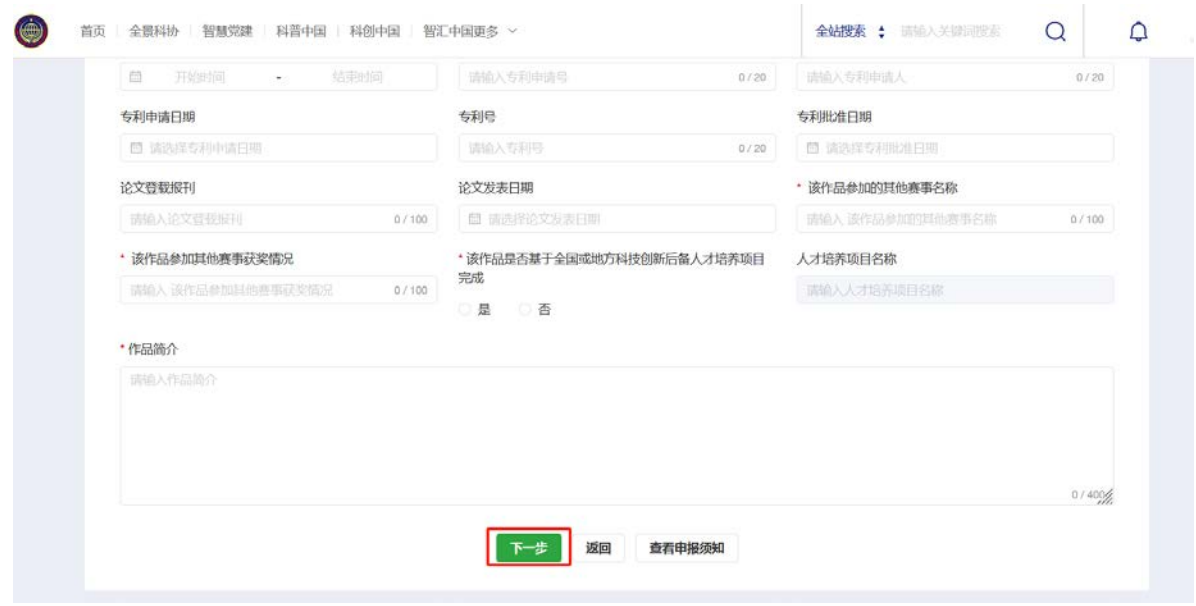

## 8.申报第二页需填写申报者情况,点击页面左上角"新增申报人员"填写申报者情况; 完成后点击右下角"确认"完成申报者添加:

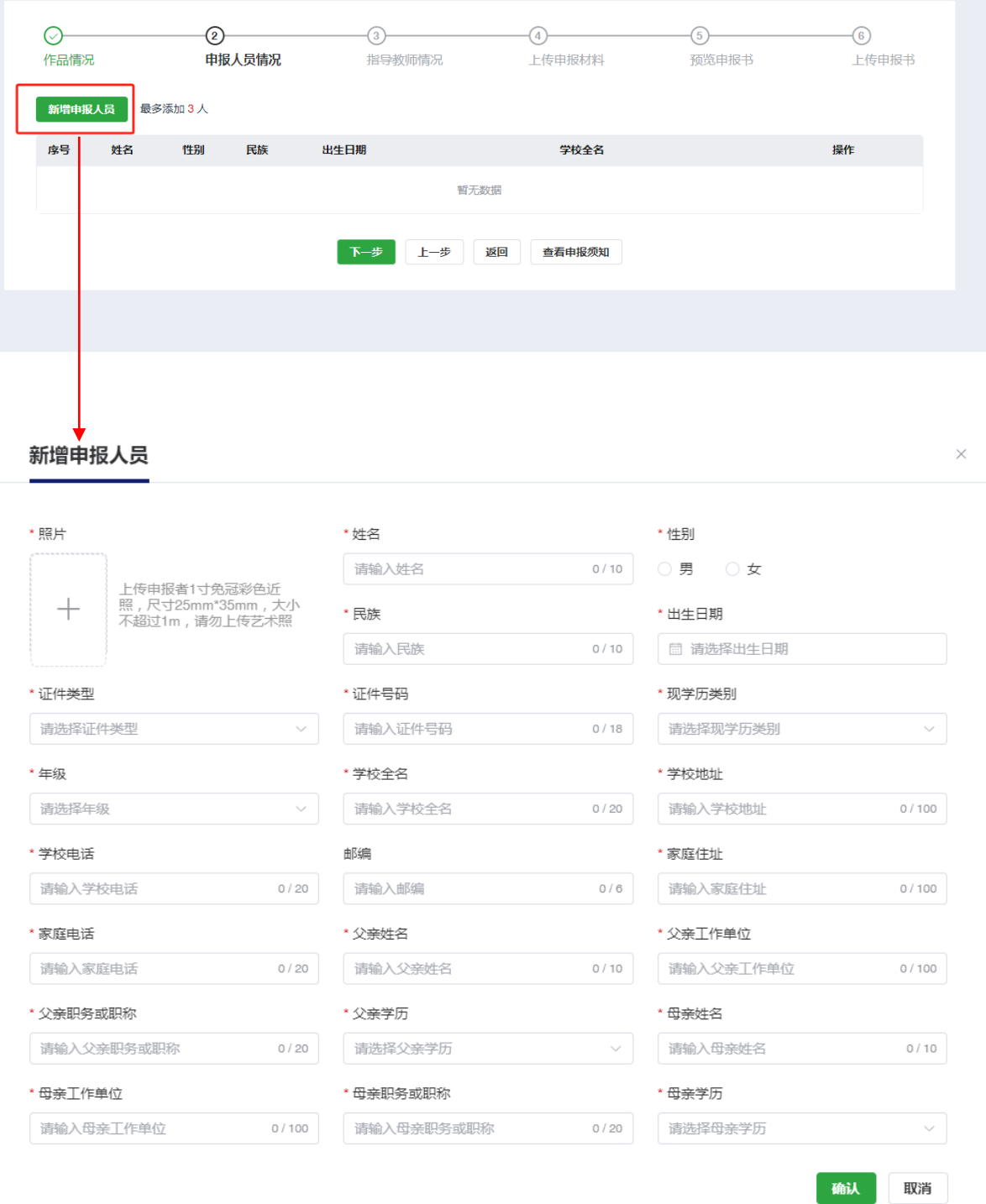

9.可以查看、编辑或删除添加的申报者,个人作品只能申报 1 人,集体作品最多可以 申报 3 人。申报者全部添加完成后,点击"保存",然后点击"下一步"进入指导老 师情况页面。

the control of the control of the

 $\mathcal{L}_{\text{max}}$ 

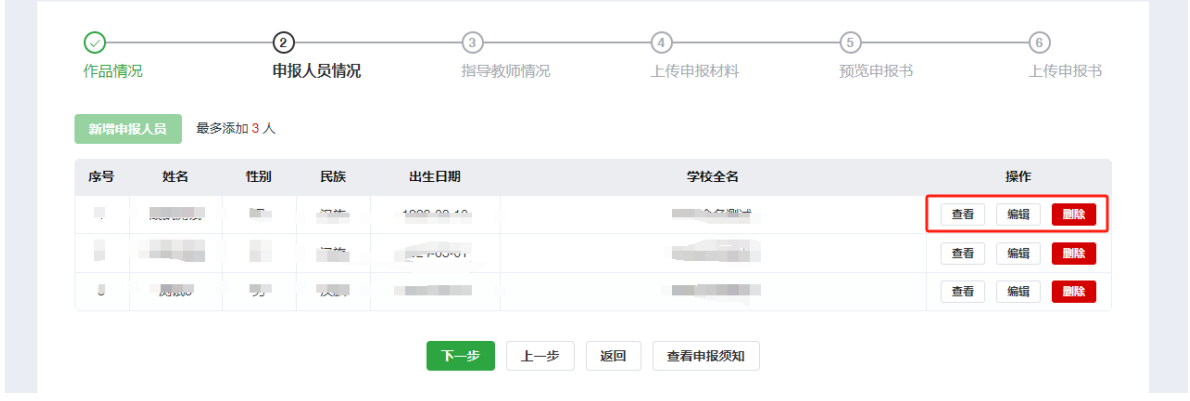

10.申报第三页需填写指导老师情况,点击"新增指导老师"填写,可添加 1-3 人:

 $\overline{\phantom{a}}$ 

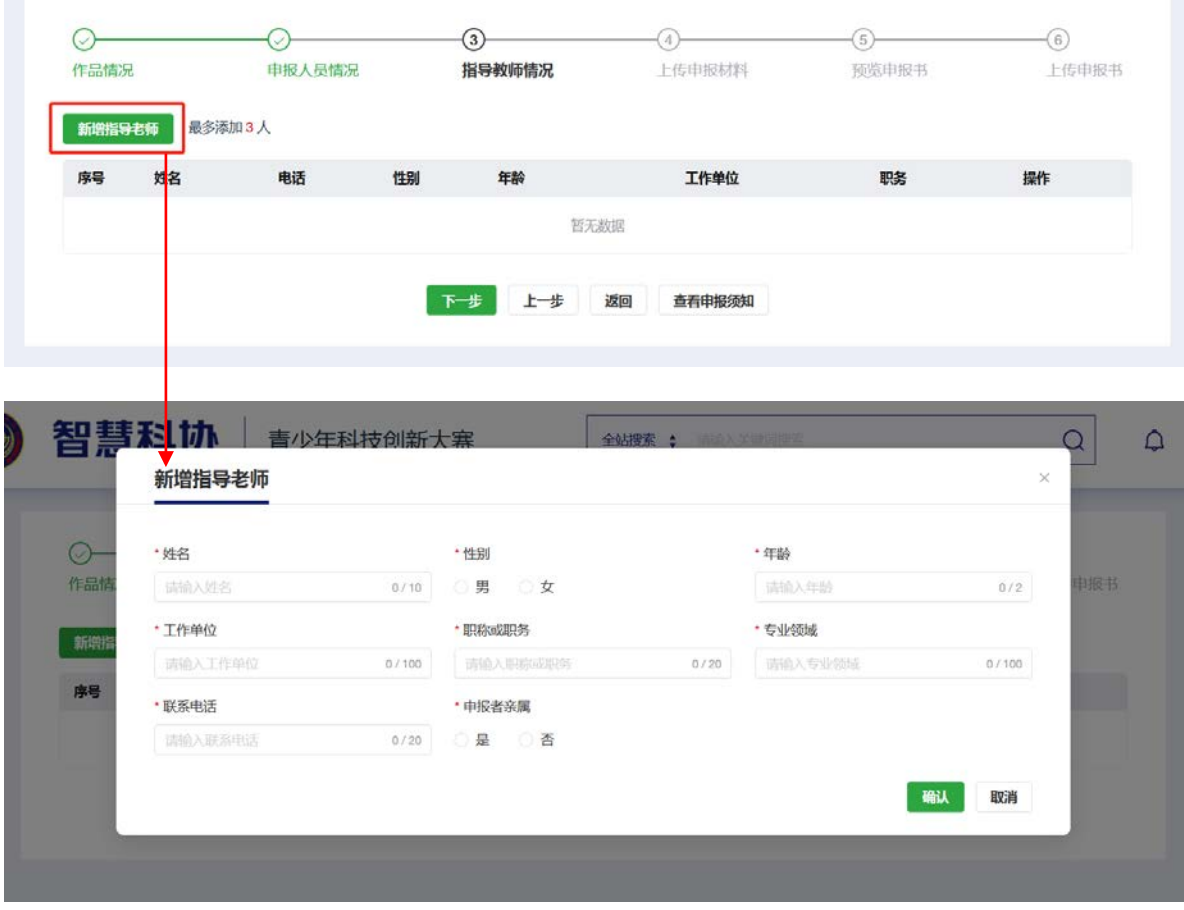

11.可以查看、编辑或删除指导老师。指导老师全部添加完成后,点击"下一步"进入 "上传申报材料"页面。

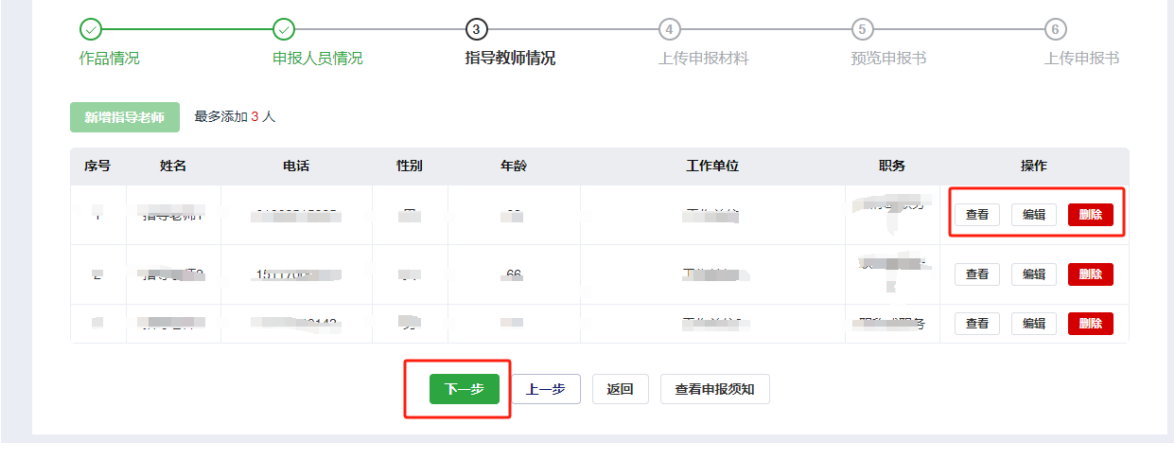

12.申报第四页需上传申报材料,请根据页面要求上传,带\*号为必传项;需使用模板 上传的,请在页面最上方下载模板:

注:需使用模板上传的文件①诚信承诺书(小学生、中学生、辅导员)②学习成绩表 (中学生)③竞赛成绩及科技课程、科技活动统计表(十佳学校)

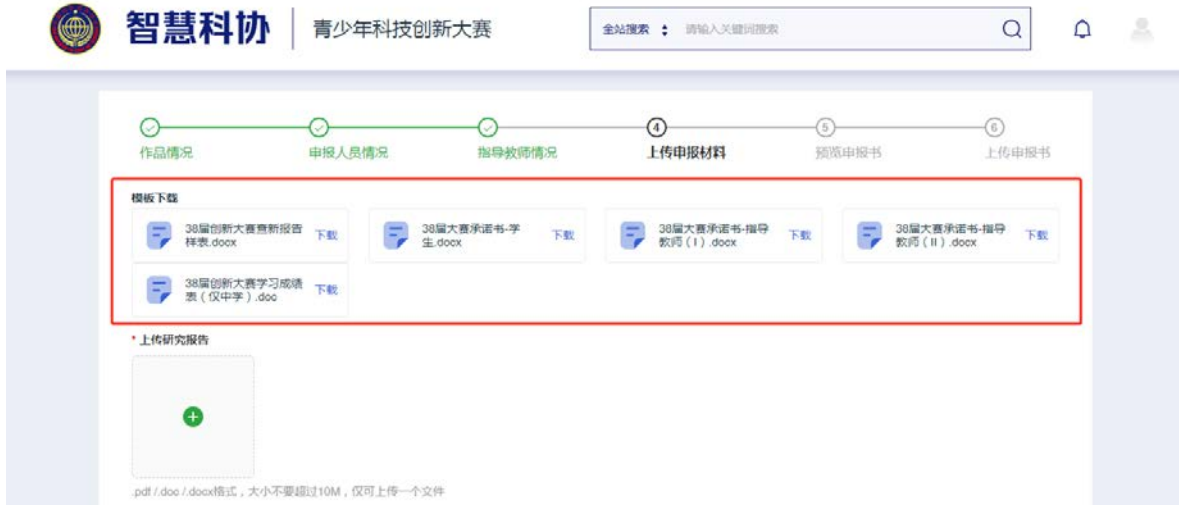

13.按要求上传材料后点击"下一步"进入"预览申报书",请在预览页下载申报书并 打印(点击左下角或右上角下载按钮下载申报书),预览无误后点击"下一步"进入上 传申报书,如预览时发现有错误请点击上一步返回修改。

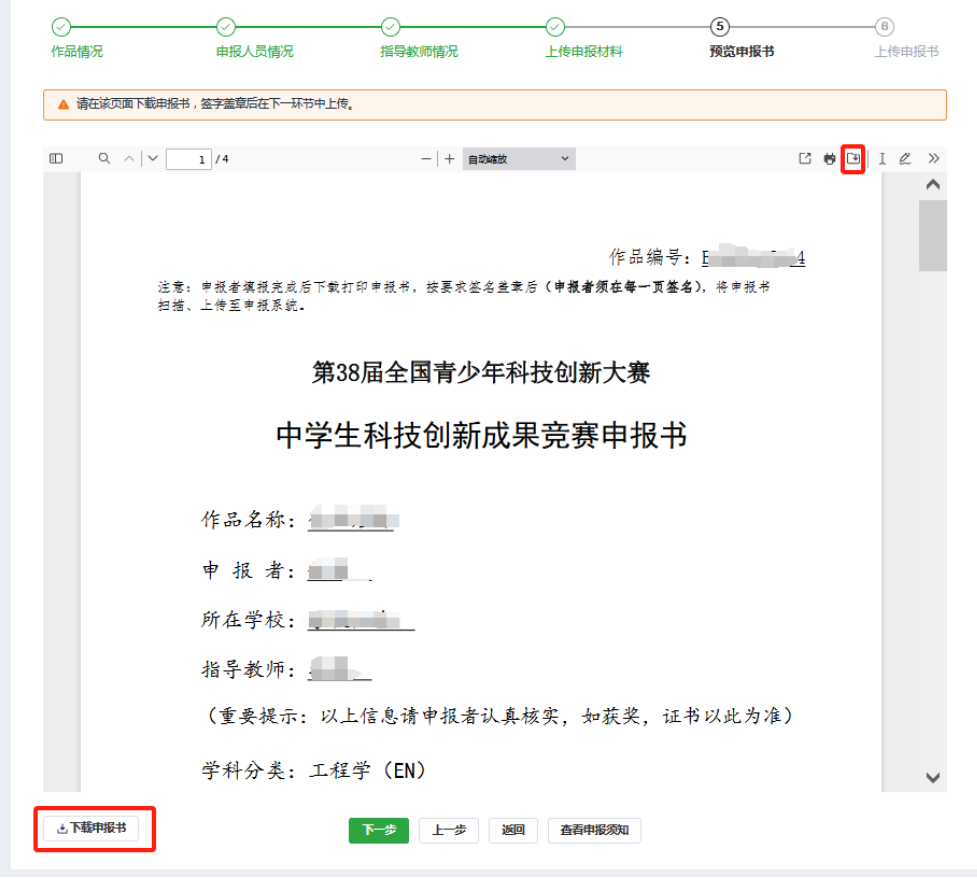

14.下载打印的申报书,在指定处签字盖章后,扫描成 PDF 文件,上传至系统,点击 "确认提交",完成申报。

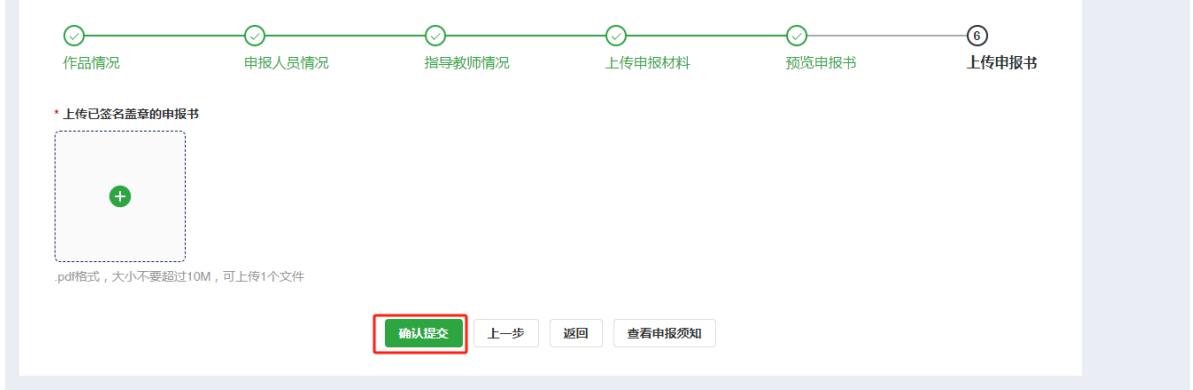

15.未提交的申报,中途退出后可以随时返回申报页面,点击"修改"继续填写;已提交 的申报可以点击查看,但不能修改。

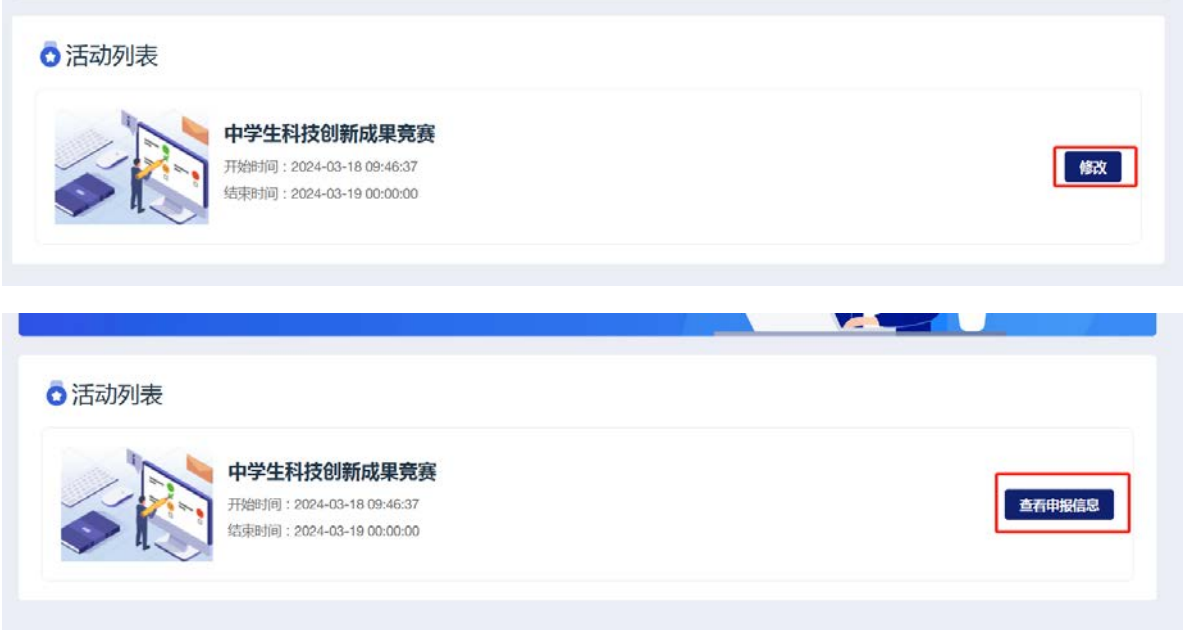

16.如在审查阶段被退回修改,作品申报状态将变为"修改",列表页上方及申报页面下 方会有退回原因提示,修改后再次提交即可。如修改内容涉及申报书,需再次打印申 报书,签字盖章后上传。

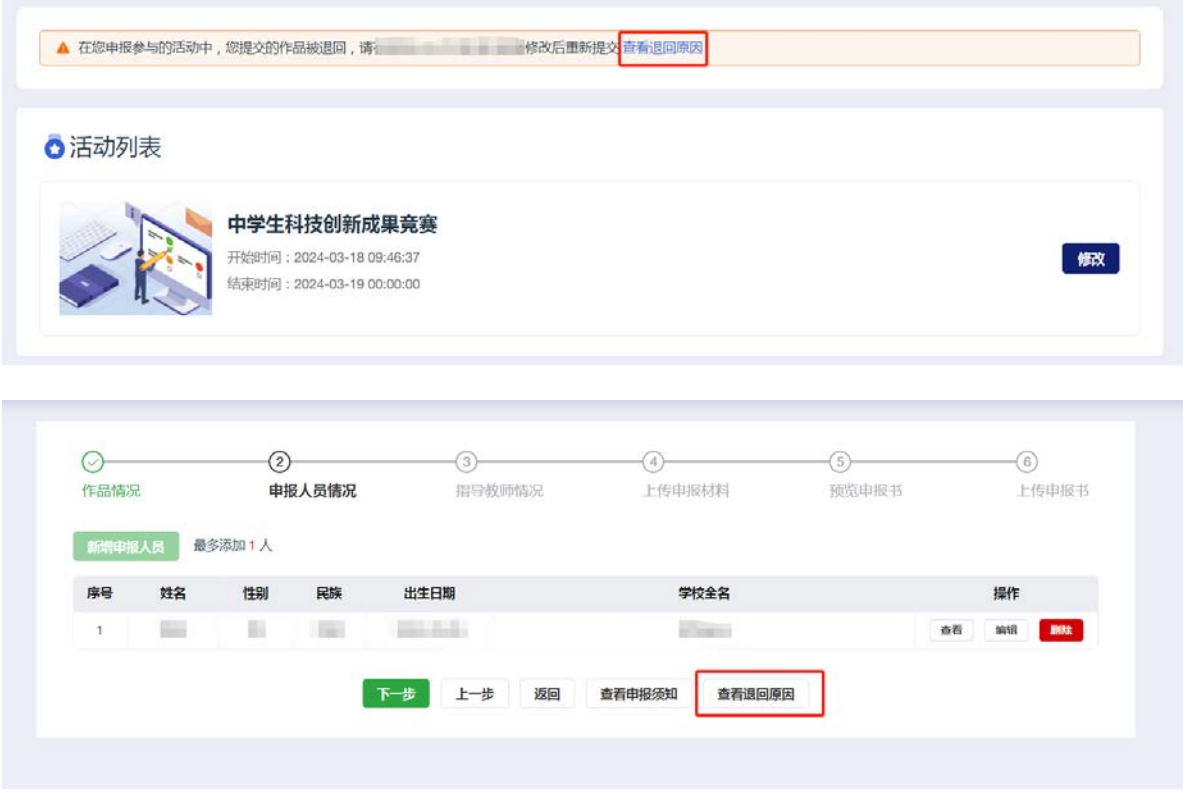